# **免責**

本記事の内容は、以下の KB を日本語訳したものです。

不明点がある場合は、KB の内容に従ってください。

<https://community.withsecure.com/ja/kb/articles/29687-how-to-enable-connected-app>

# **接続アプリの有効化について**

既存のスキャン機能を強化するために、WithSecure Cloud Protection for Salesforce (以 下、CPSF)に対し、新しいアーキテクチャと接続アプリを導入いたしました。

新アーキテクチャにより、ビジネスクリティカルな顧客環境の保護をより効率的にすると ともに、将来的により高度な保護機能を提供することができます。

本記事では、CPSF を利用されている Salesforce 環境において、接続アプリを有効化す る方法について記載します。

詳細については、以下のチュートリアルビデオ(英語)もしくは記事の後半を参照くださ い。

<https://www.youtube.com/watch?v=cSlTXFeN7TU&t=307s>

#### **準備**

CPSF の接続アプリを有効化する前に、ユーザーアカウントの設定と必要な権限の割り当 てをしてください。

次の手順を実施してください。

- インテグレーション専用のユーザーを作成します
- 必要な権限を備えた WithSecure Cloud Protection Connected App 権限セッ トを作成します
- WithSecure Cloud Protection Admin 及び WithSecure Cloud Protection Connected App 権限セットをインテグレーション専用ユーザーに割り当て ます

#### **インテグレーション専用ユーザーを作成すべき理由**

接続アプリはそれを有効にしたユーザーアカウントで、Salesforce 組織へアクセスしま す。そのため、接続アプリ専用ユーザーを作成し、そのユーザーへ必要最低限の権限のみ 付与することを強く推奨します。

インテグレーション専用ユーザーは、Salesforce のデータや機能に対し、一般ユーザーと は異なるアクセスレベルが必要となることに注意してください。インテグレーション専用 ユーザーを作成することで、Salesforce 内のデータに対するトラッキングとアクセス制御 を適切に実施することが可能となります。例えば、インテグレーションに問題が発生した 場合においても、一般ユーザーよりインテグレーション専用ユーザーを利用したほうが、 問題を容易に特定することができます。

また、一般ユーザーをインテグレーションに利用した場合、そのユーザーが削除されてし まうと、インテグレーションが動作しなくなります。インテグレーション専用ユーザーを 利用した場合、その心配は必要ありません。

インテグレーション専用ユーザーは適切に保護される必要があります。強力でユニークな パスワードの利用や疑わしいアクティビティに対する徹底的な監視などを設定してくださ  $U<sub>0</sub>$ 

#### **インテグレーション専用ユーザーの作成**

次の手順に従って WithSecure Cloud Protection 接続アプリ用のインテグレーション専用 ユーザーを作成してください。

- Salesforce の「設定」を開きます
- 管理 > ユーザ > ユーザ と移動します
- 「新規ユーザ」をクリックします
- 「姓」「別名」「メール」「ユーザ名」「ニックネーム」と、必要であれ ば、その他の項目を入力します
- ユーザライセンスは"Salesforce"を、プロファイルは"標準ユーザ"を選択し ます

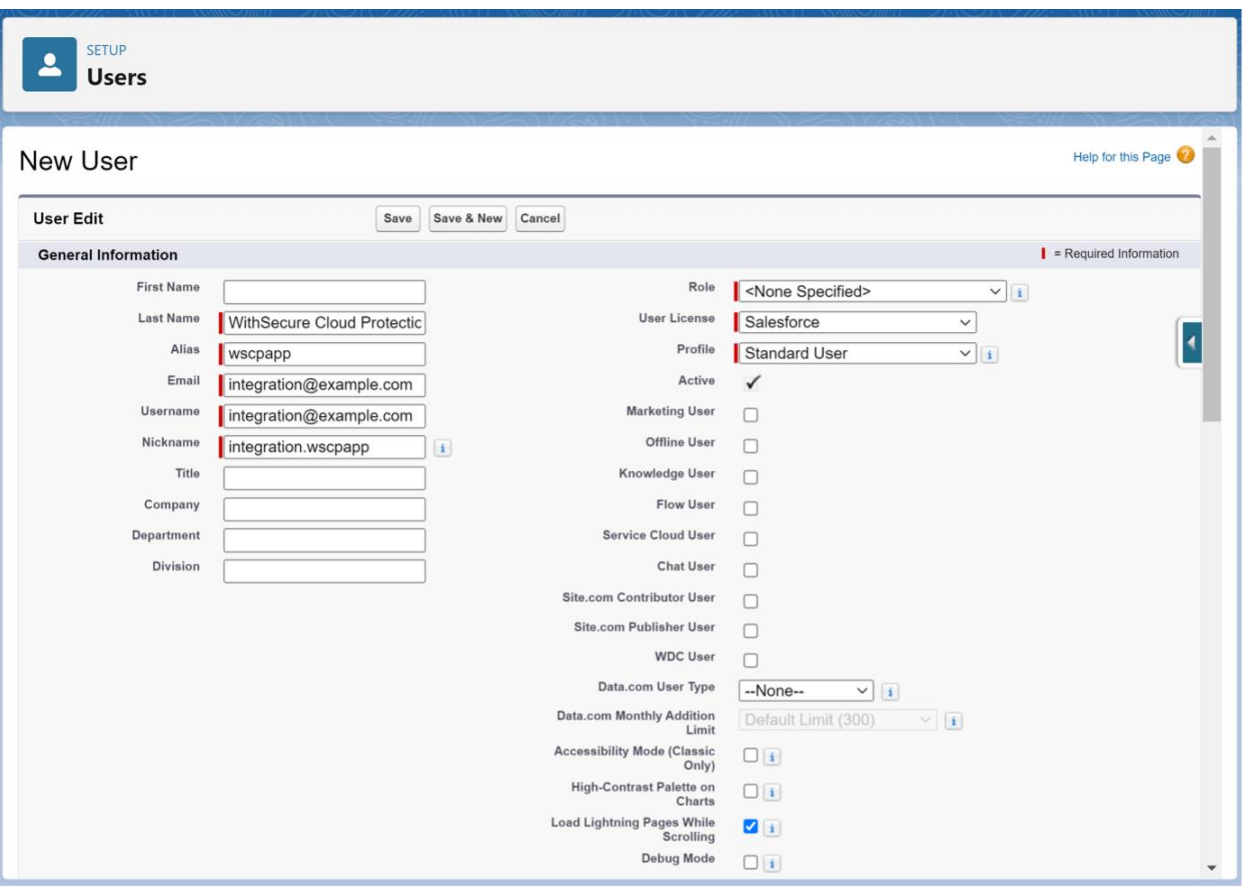

- 「保存」をクリックします
- 新規ユーザーが作成され、登録したメールアドレスにメールが送信されます
- ログインパスワードを設定し新規ユーザーでログインすると、新規ユーザー の作成は完了です

### **WithSecure Cloud Protection Connected App** 権限セットの作成

次の手順に従って新規の権限セットを作成してください。

- Salesforce の「設定」を開きます
- 管理 > ユーザ > 権限セットと移動します
- 「新規」をクリックします
- 以下の通り「表示ラベル」と「API 参照名」を入力します
	- o WithSecure Cloud Potection Connected App
	- o WithSecure\_Cloud\_Protection\_Connected\_App (自動で入力されま す)

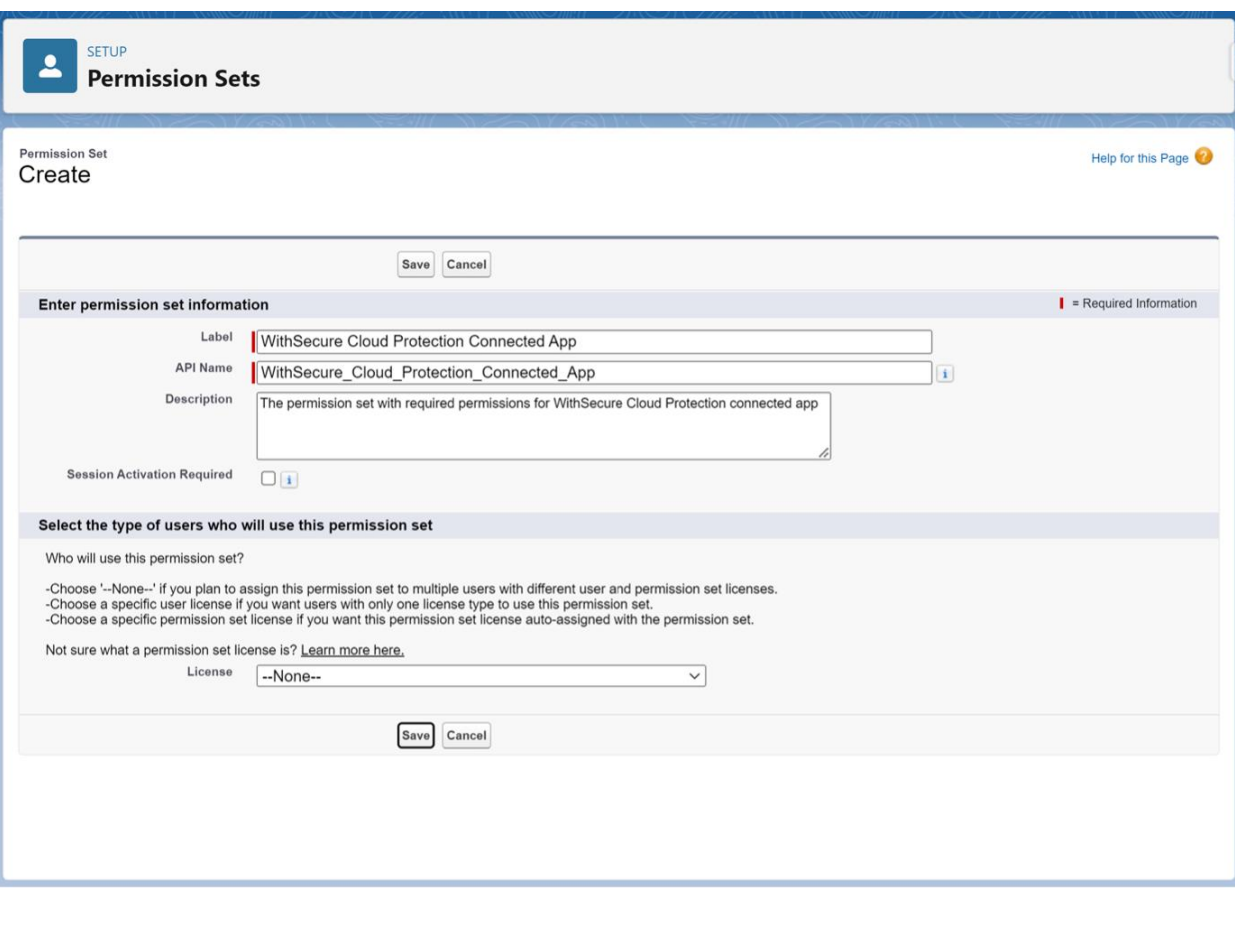

- 「保存」をクリックします
- 作成された権限セットを開き「システム権限」をクリックします
- システム権限のページが開いたら「編集」をクリックします

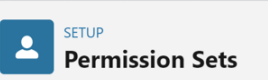

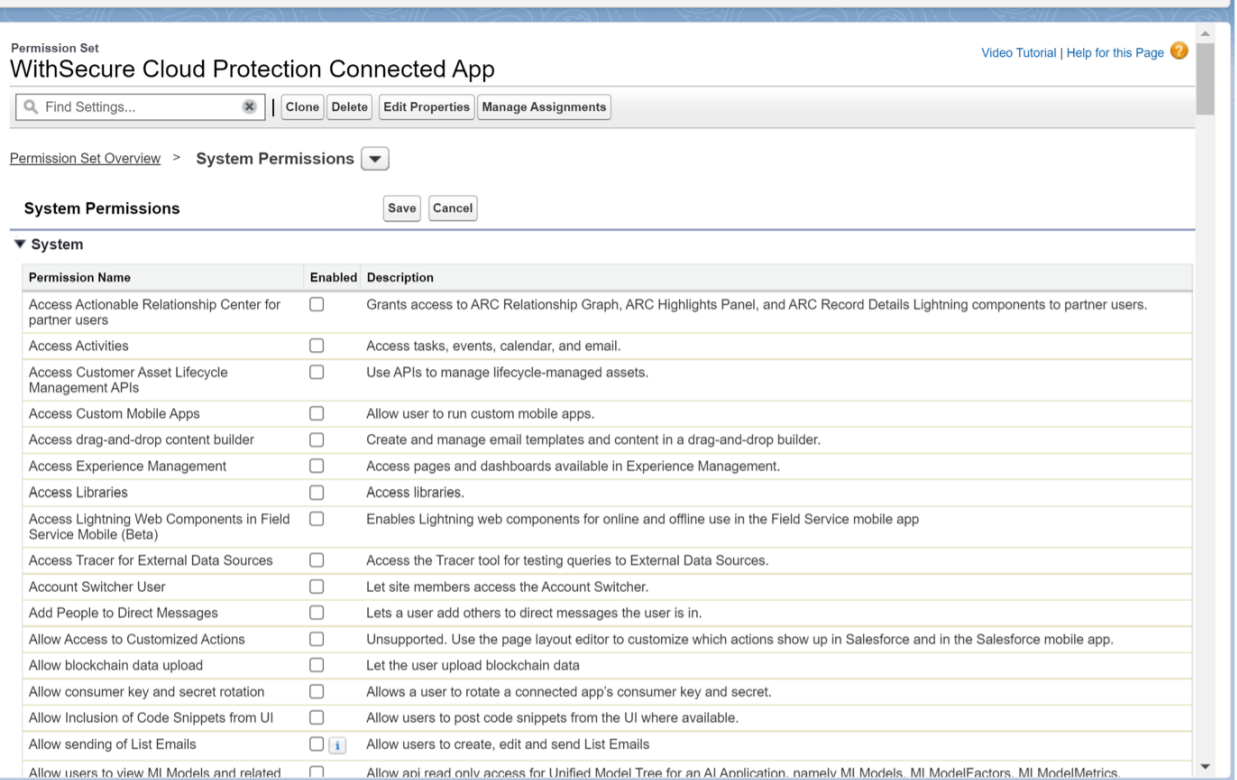

## • システムの項目から「API の有効化」と「すべてのデータの参照」にチェッ クを入れます

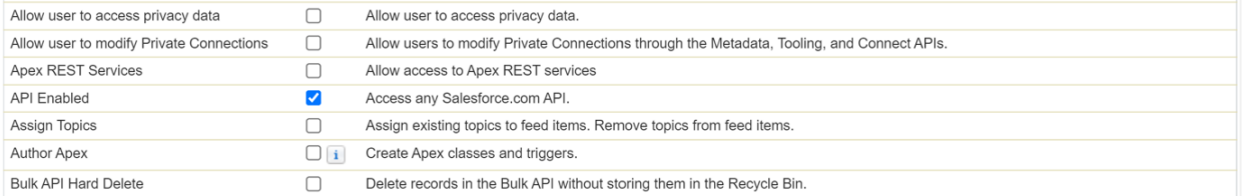

● 「保存」をクリックします

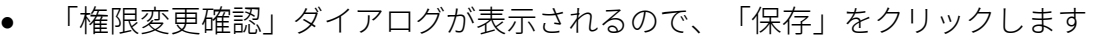

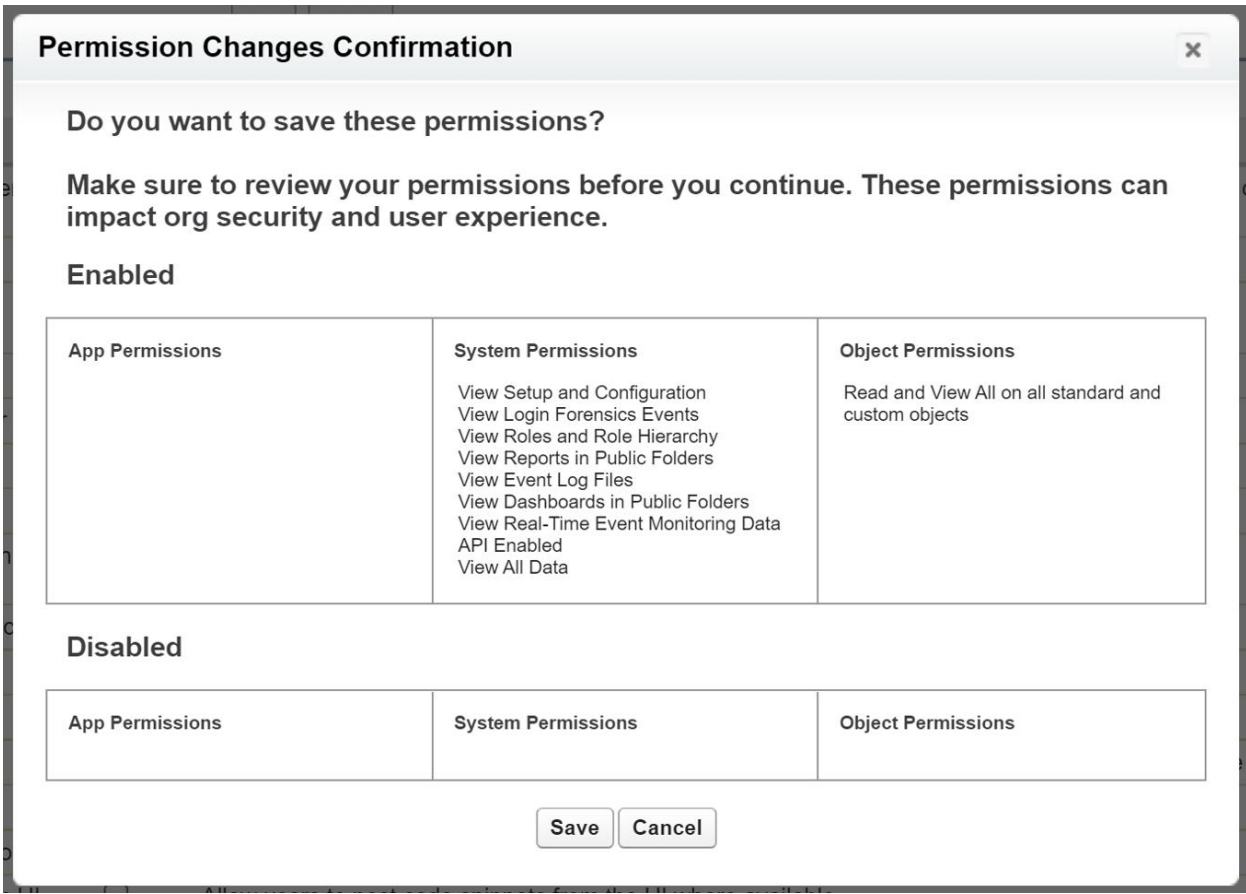

### **WithSecure Cloud Protection** 権限セットの割り当て

次の手順に従ってインテグレーション専用ユーザーに対して、作成した権限セットを割り 当ててください。

- Salesforce の「設定」を開きます
- 管理 > ユーザ > ユーザと移動します
- インテグレーション専用ユーザーを開きます
- 「権限セットの割り当て」から「割り当ての編集」をクリックします
- 「利用可能な権限セット」から"WithSecure Cloud Protection Admin" と"WithSecure Cloud Protection Connected App"を追加します
- 「保存」をクリックします

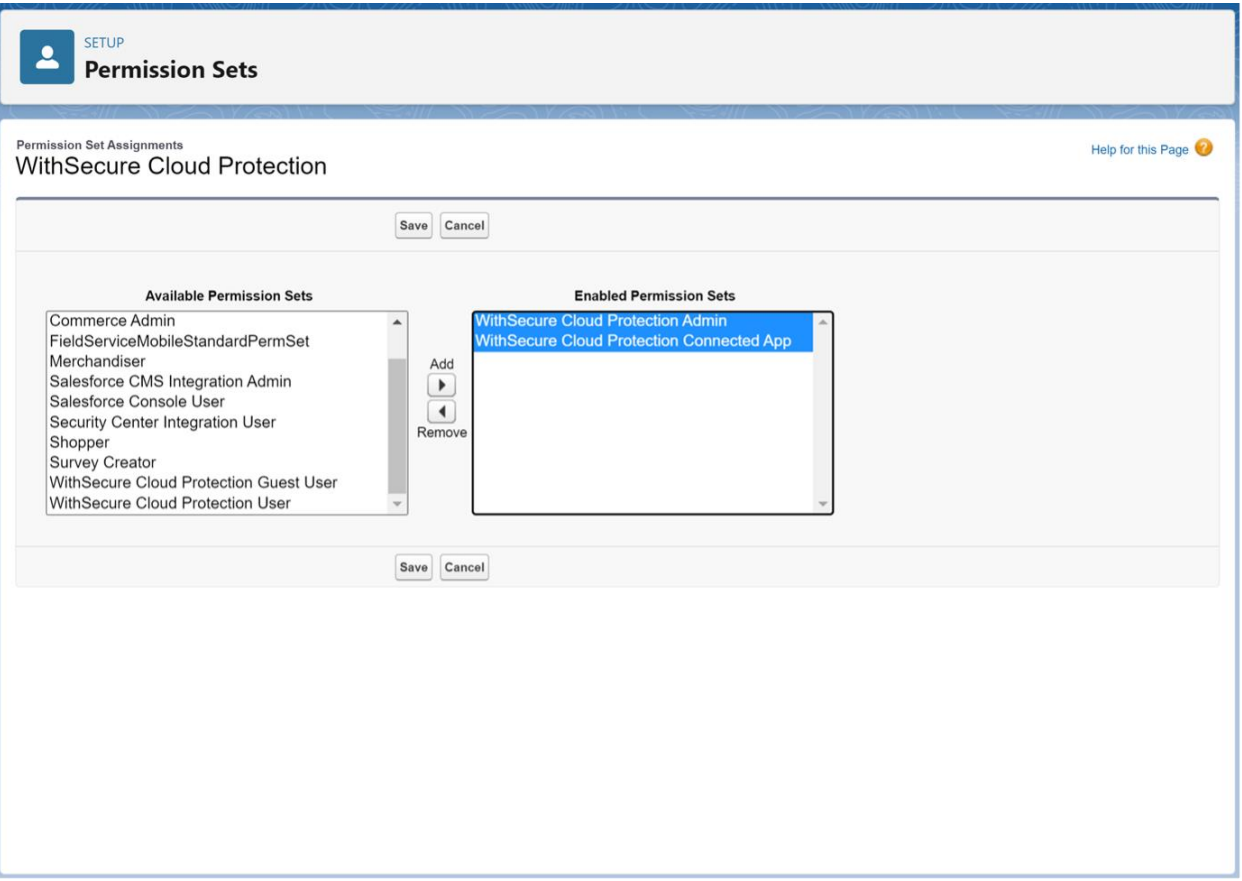

# **Cloud Protection connected app** の有効化

- インテグレーション専用ユーザーで Salesforce にログインします
- CPSF の管理画面を開きます
- **管理 > ツールと移動します**
- 「WithSecure Cloud Protection 接続アプリを管理する」の「接続」をクリ ックします

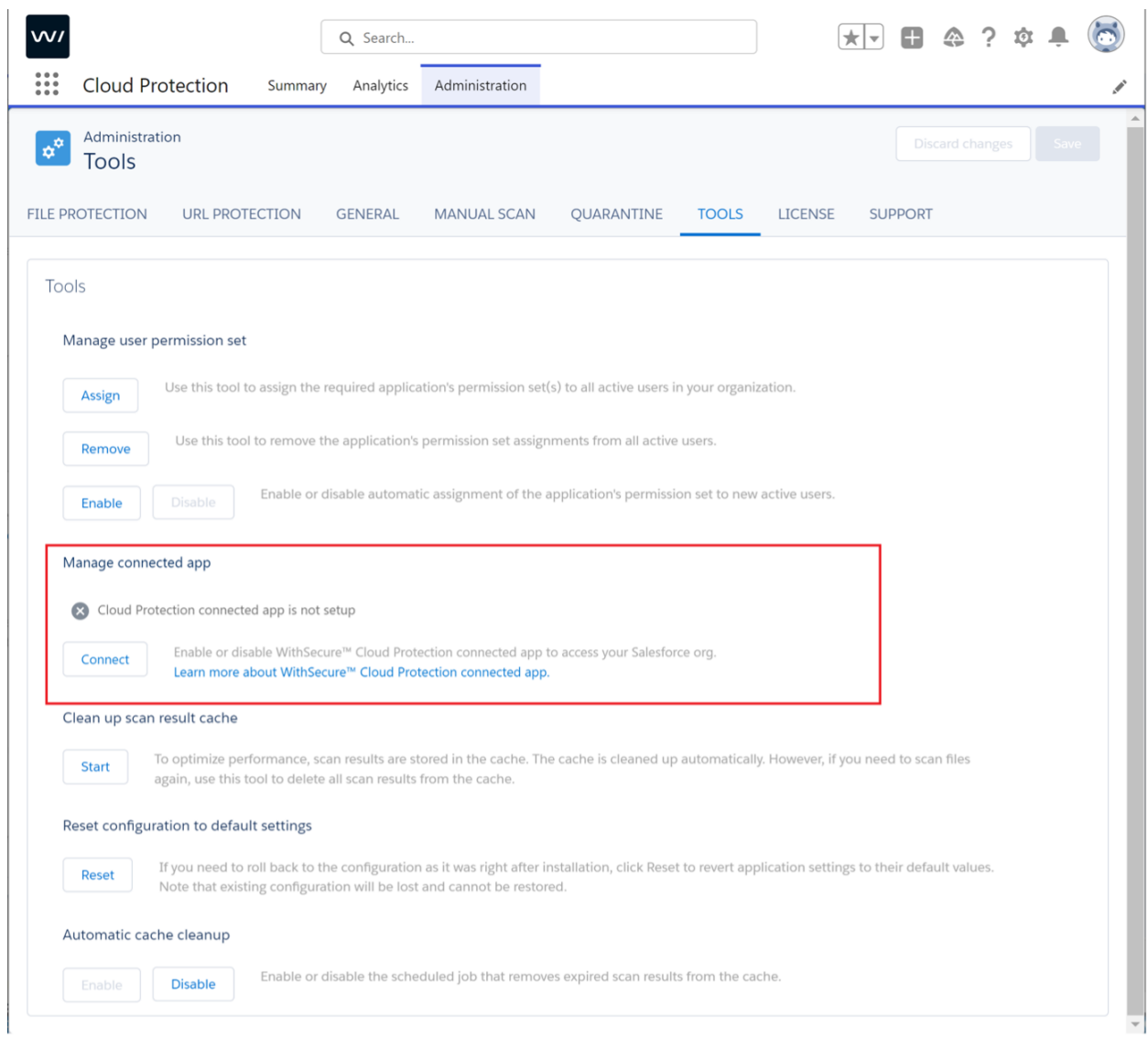

• ダイアログが表示されるので「接続」をクリックします

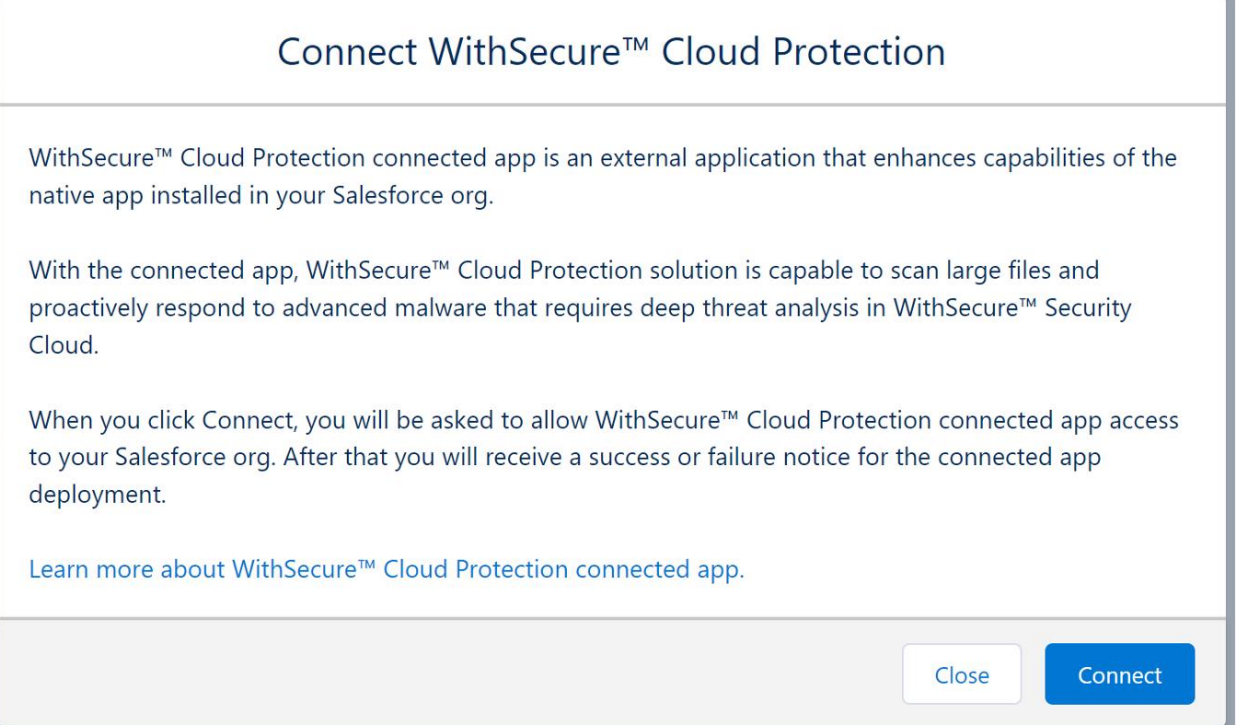

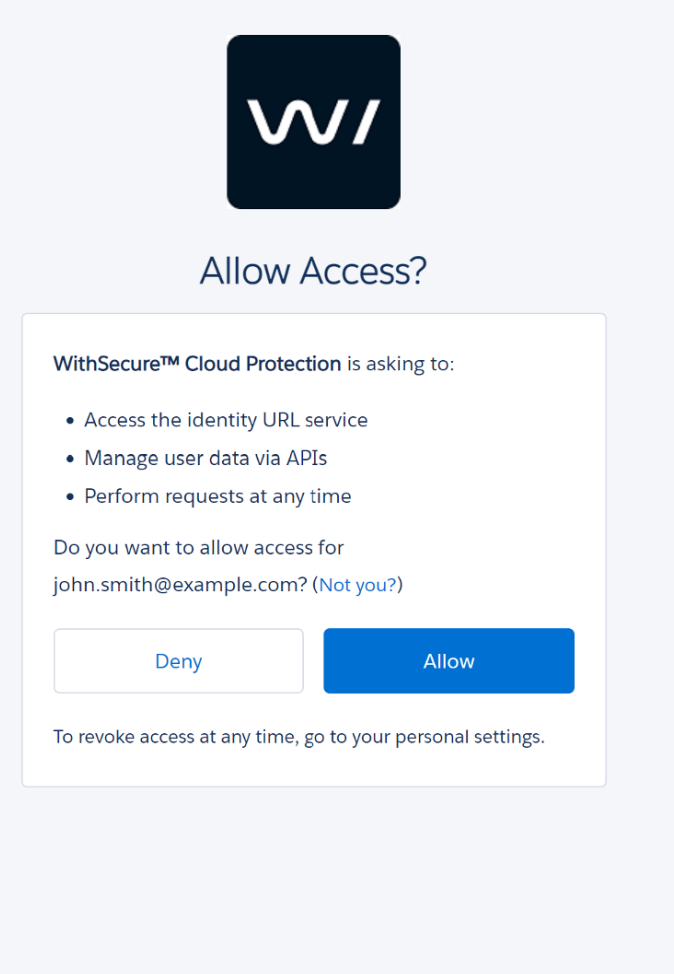

© 2023 salesforce.com, inc. All rights reserved.

• 接続アプリの設定が完了したので、「Close windows」をクリックします

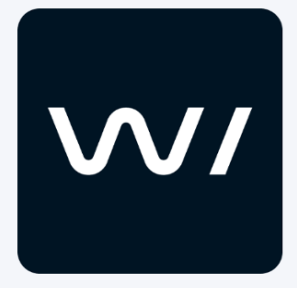

WithSecure™ Cloud Protection is getting connected. You can close this window and check the status on the Administration > Tools page.

**Close window** 

• 接続アプリが接続されると、ツールページのステータスが変更されます。管 理者は、いつでもツールページで接続アプリのステータスを確認することが できます

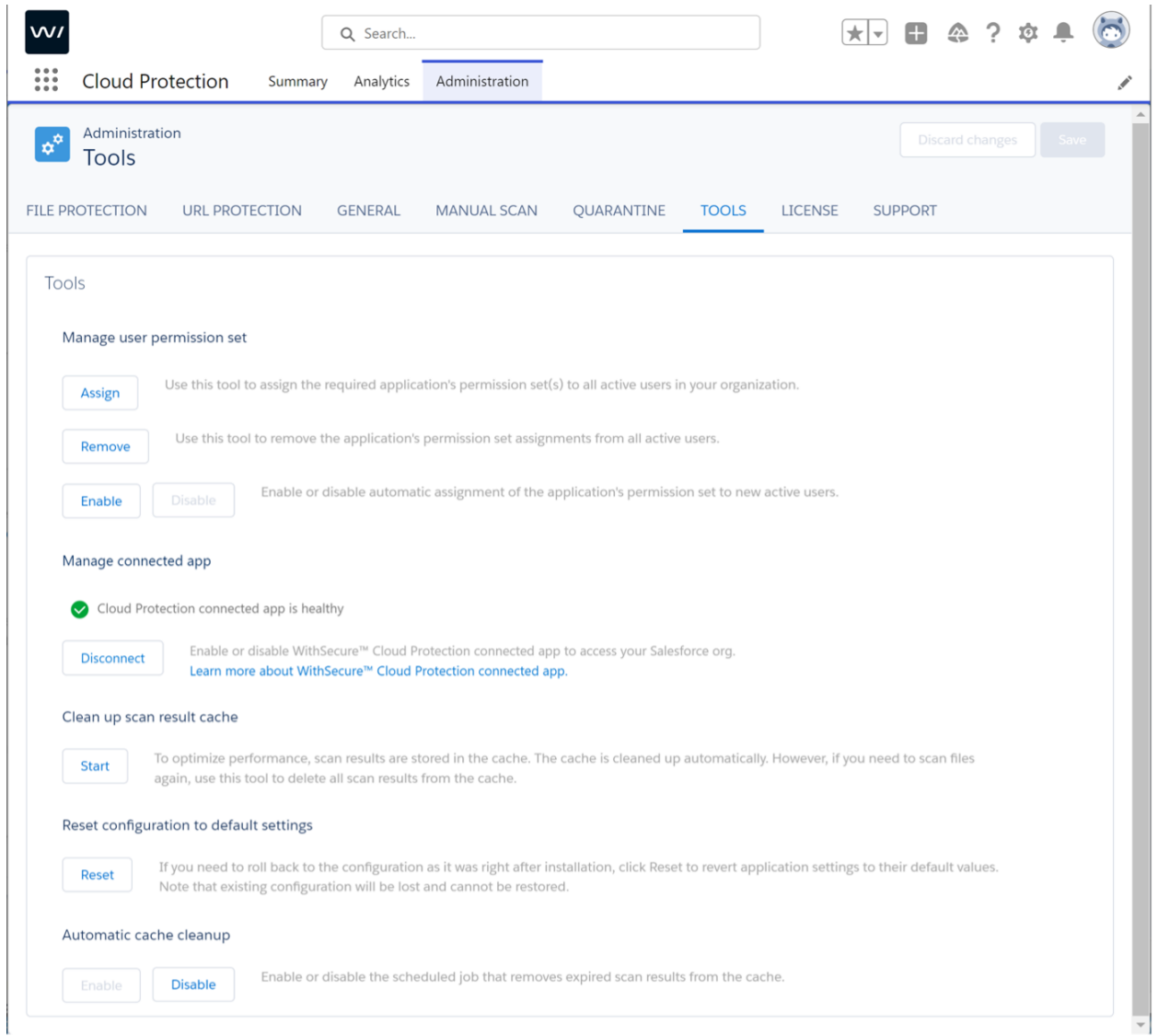

• CPSF は接続アプリの変更を監視しています。変更があった場合は、「アナ リティクス」の「警告」タブに情報レベルのアラートとして表示されます。

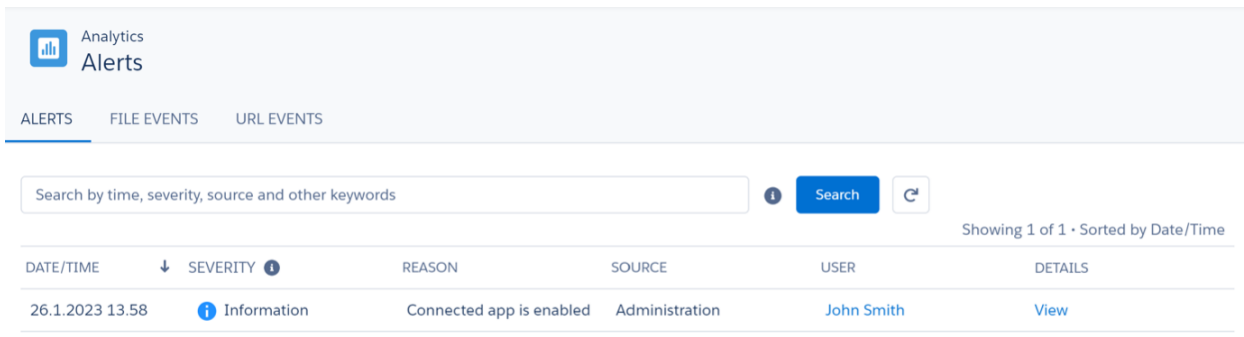

以上で設定は完了です。